## **CARE4 MODULE NAME: WEB AMB HHCC Diabetes Social Work Referral**

Referral order is entered on the account. Referral order will print to the destination printer.

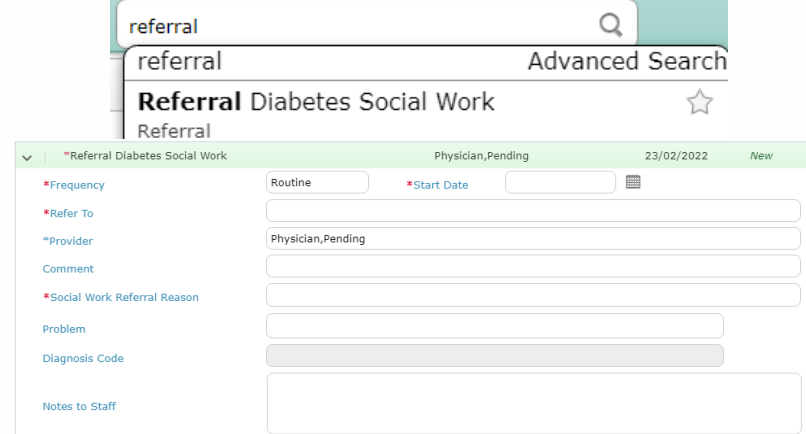

Social Worker will locate the patient's proper appointment and account. Once chart is open, go to ORDERS. Find the referral and select Active. Change order status to COMPLETE.

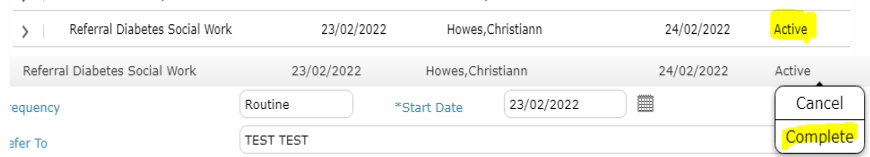

Proceed to DOCUMENT and select Note type to complete documentation.

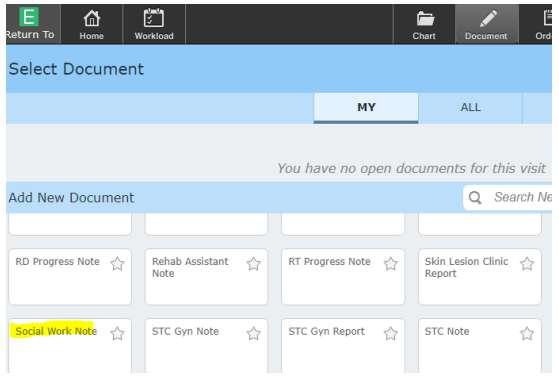

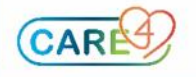